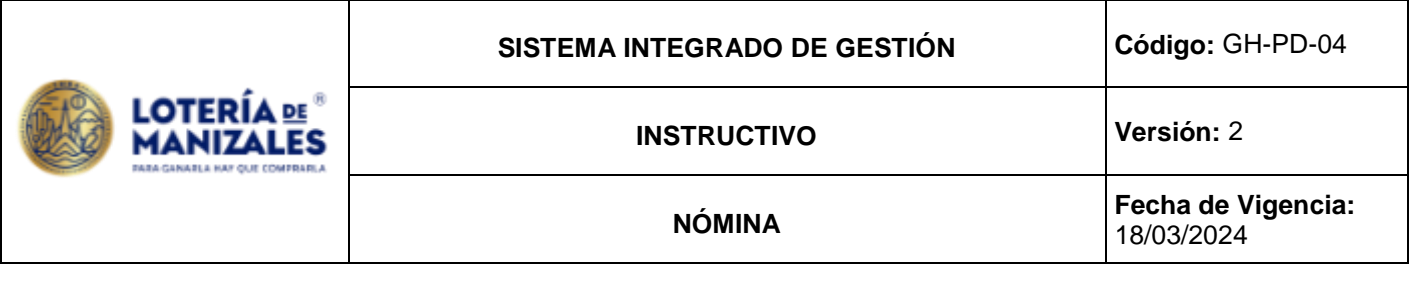

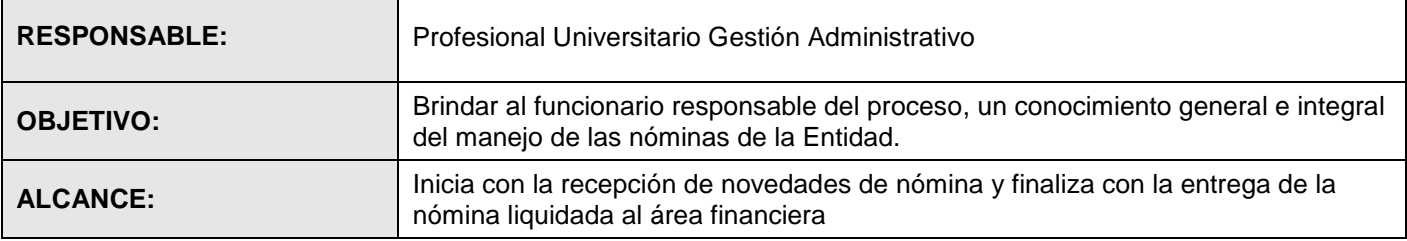

## **NÓMINA EMPLEADOS Y PENSIONADOS:**

Entrada Al Sistema:

Para entrar al sistema: Putty- Linux- adtiva- clave

### Liquidación De Nómina:

Para hacer nómina nueva:

- 1. Se verifica que la nómina anterior se encuentre liquidada y cerrada.
- 2. Se realiza copia de seguridad así: (ingreso al aplicativo de nómina, generales/utilitario/ejecutar Scrip/copiaNómina2.sh/.
- 3. Mirar que este parado en el mes que es, si se va a cambiar se hace por: azennmn- generales- parámetros- y se cambia mes y año.
- 4. Para crear el movimiento nuevo sigo por. Movimiento- mvto liquidación- editar-F3 para crear una nómina nueva, se almacenan los datos en cada campo.
- 5. Para hacer la Pre nómina: proceso- liquidación- pre nómina- control D para buscar la nómina creada- se coloca x en borrar resultados (cuando se han generado novedades) después de la primera procesada- F2- escape.
- 6. Almaceno novedades de los empleados o jubilados según el caso: definiciones- empleado- parámetros y resultadoseditar- busco el empleado y hago cambios según el caso.
- 7. Para ingresar FSP manualmente: mvtos- novedades- normal- editar- busco la nómina, el empleado y le asigno valor.
- 8. Sacar borrador de nómina para la revisión: informes- liquidación detallada- busco número de documento. antes de hacer este paso vuelvo a procesar la nómina para que queden los cambios que ingrese e imprimo la nómina y comparo con las novedades que ingrese.
- 9. Para sacar la nómina definitiva: informes- liquidación detallada- busco número de documento y F2.
- 10. Para sacar reporte de conceptos para pegar a la nómina: informe- informe por concepto mvto- se busca la nóminax en totales- F2- F5 imprimir.
- 11. Imprimir recibos de pago de las dos nóminas: informes- liquidación detallada-x en página por empleado- en destino reporte x en impresora.
- 12. Reportes de conceptos de las dos nóminas para tesorería se sacan a fin de mes solamente: informes- informe por concepto mvto- solo me paro en "o varios mvtos" ahí le doy control D y le doy enter a la primer y segunda quincena al mismo tiempo- F2, se saca en original y copia.

### Cierres de Nóminas:

- 1. LIQUIDACION DE NÓMINAS: proceso- liquidación- nómina definitiva- número de nómina- F2.
- 2. CIERRE DE LIQUIDACION DE NÓMINAS: proceso- liquidación- cerrar liquidación- número de nómina F2.
- 3. Para verificar que las nóminas hayan quedado cerradas: mvtos- mvtos liquidación- editar- busco nómina.

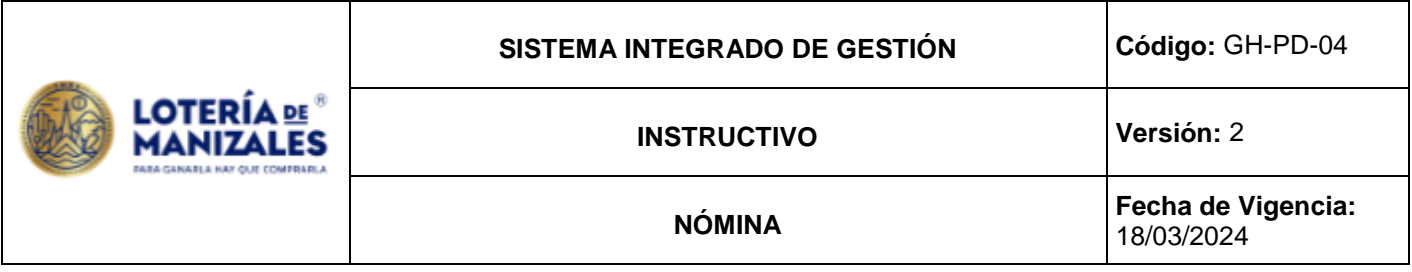

- 4. CAUSACION DE NÓMINAS: preguntar al Profesional Universitario (Gestión Contable Y pptal) la fecha de causación. proceso- generación a contabilidad causación y pago, también se genera la causación de prestaciones sociales y parafiscales - x en causación - F2 - si. Nota= se revisan valores con nóminas ya impresas.
- 5. PAGO DE NÓMINAS: preguntar Al Profesional Universitario (Gestion Financiera) fecha de pago: procesogeneración a contabilidad causación y pago- número de nómina - x en pago - F2 - si. Nota= se revisan valores con nóminas ya impresas.

## Pago de Aportes de Seguridad Social Integral, Riesgos Profesionales y Parafiscales por Internet:

Para proceder a la generación de planillas y su respectivo pago se debe proceder de la siguiente forma:

- 1. Se ingresa a internet [www.ASOPAGOS.com.](http://www.asopagos.com/)
- 2. Se ingresa al link pago unificado de aportes: usuario: LIQ-NÓMINA. Clave xxxxxxx esta clave la tiene el administrador del sistema.
- 3. Verifico novedades del mes (vacaciones, primas, bonificaciones, incapacidades del personal activo, retiros, traslados)
- 4. Actualizo datos del empleador: administración actualizar datos del empleador en el primer cajón (tipo aportante) busco --- empleador, independiente etc…O pagador de pensiones, según sea el caso, si es la planilla de empleados o jubilados - enviar datos esta al final de la hoja - cierro sección en la parte izquierda y me vuelvo a ingresar al sistema, es obligatorio realizar este procedimiento.

### Generación de Planilla Pago Empleados:

Link pago electrónico internet- generación automática - año y mes - generar planilla, anotar el número de planilla consulto planilla a la izquierda link consultas, le doy No y ver resumen e imprimir. Nota en valor se coloca 1.000.000 siempre.

Generación de Planilla Pago Pensionados:

- 1. Link pago electrónico internet generar planilla pensionados en valor se coloca 1.000.000- anotar el número de planilla - consulto planilla a la izquierda, le doy No y ver resumen e imprimir.
- 2. Imprimir las copias a que haya lugar de cada planilla (planilla de empelados y planilla de jubilados) para pegarles a las órdenes de pago.

# Calculo Manual Valor Patrono de las órdenes de pago:

NOTA: solo se calcula para empleados, los pensionados se pasa el valor total de la planilla por entidad en la OP, lo anterior para incluir en el concepto de la orden de pago:

- 1. CALCULO MANUAL VALOR PATRONO EN SALUD: Total valor de la EPS, mirar planilla ASOPAGOS (8.5) / (12.5). (8.5) / (12.5). la entidad a partir del año 2017 quedo exonerada de no aplicar pago de ICBF, SENA y contribución en salud, a los trabajadores que devenguen menos de 10 SMMLV, LO CUAL ESTA CONTENIDO EN el artículo 65 de la Ley 1819 de 2016.
- 2. CALCULO MANUAL VALOR PATRONO PENSION: total valor del fondo pensional mirar planilla ASOPAGOS, menos FSP =valor  $(12) / (16)$

# Órdenes De Pago:

Ingreso al sistema azen – azenaad – mvtos - editar- F3 adicionar - adiciono los terceros uno por uno, F7 para agregar descripción - F2 para grabar.

Se mira que la nómina este liquidada, cerrada, causada y pagada para proceder al punto 11.

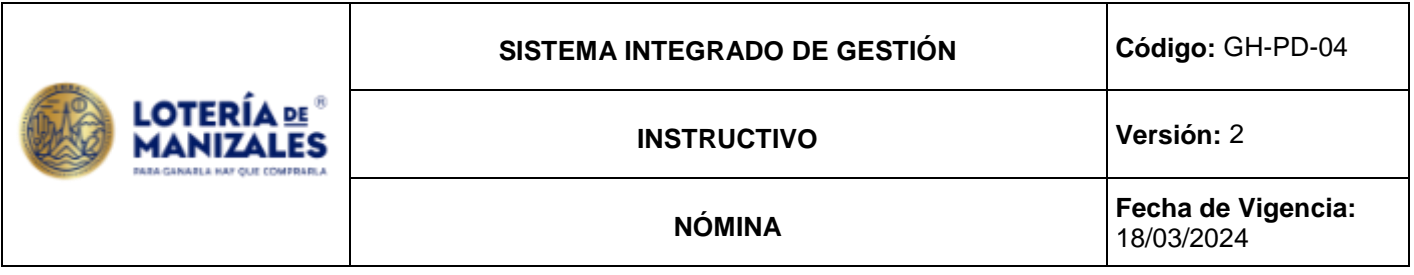

Causación Parafiscales:

Ingreso al aplicativo azen - azennmn- procesos- generar a contabilidad causación y pagos – documento - x en causación parafiscales - fecha de generación - F2.

Generación de Información Parafiscales:

azennmn - proceso- generación autoliquidaciones - en generación todo debe estar marcado con x –periodo (Fechas) - F2.

Prueba:

Ingreso al sistema azen- azenliq – autoliquidaciones – prueba - F2.

Generación de Parafiscales A Contabilidad:

azenliq – proceso - generación a contabilidad - mes y fecha mvto. Mensual.

Incluir en Carpeta Informes para Contabilidad de Reporte de Liquidación de Aportes por EPS: azenliq – autoliquidación - listar por fondo – periodo - marcar con x salud o pensión según el caso.

### **CONTROL DE CAMBIOS (Referencia)**

Se modifica, la versión del documento con el fin de modificar las siguientes actividades:

- Se modifica el tipo de documento a "instructivo" con la arquitectura de proceso correspondiente, el contenido continua sin cambios.